# **Open Access – Extensions de navigateurs**

# **Ressources électroniques à l'Université de Fribourg (UniFR) et à la Haute Ecole de Gestion (HEG-FR)**

L'UniFR et la HEG-FR ont un grand nombre de ressources électroniques payantes (revues électroniques, livres électroniques et bases de données) de divers fournisseurs et éditeurs. Ces ressources électroniques sont mises gratuitement à disposition des membres de l'UniFR et de la HEG- $FR<sup>1</sup>$ 

Si toutefois, lors de vos recherches, vous tombez sur un article qui n'est pas accessible à l'UniFR ou à la HEG-FR, vous pouvez, grâce aux extensions de navigateur, trouver facilement et légalement une version Open Access (= version disponible gratuitement sur le web). Pour trouver cette version Open Access, il faudrait normalement faire des recherches sur différentes plateformes et sites. Dans ce cas, l'extension du navigateur prend en charge ce travail long et laborieux.

Trois extensions fiables et gratuites pour les navigateurs Web Firefox et Chrome sont Unpaywall, Open Access Button et Google Scholar Button. Ces dernières sont expliquées en détail dans ce document.

Comme toutes les extensions ne recherchent pas de la même manière ni sur les mêmes plates- formes, il est recommandé d'utiliser les trois en parallèle. Il n'est pas nécessaire de s'inscrire ou de créer un compte.

## **Activation des extensions de navigateur**

Les extensions des différents navigateurs doivent être activées séparément pour les deux navigateurs Web.

### **Unpaywall**

- 1. Ouvrir la page [https://unpaywall.org](https://unpaywall.org/)
- 2. Cliquer sur ..Get the extension"
- 3. Cliquer sur "Add to..." ou "Ajouter" (en fonction des réglages)
- 4. L'extension est visible dans le coin supérieur droit du navigateur (voir image ci-dessous)

#### **Open Access Button**

 $\overline{\phantom{a}}$  , where  $\overline{\phantom{a}}$ 

- 1. Ouvrir la page [https://openaccessbutton.org](https://openaccessbutton.org/)
- 2. Cliquer sur "Get the Firefox browser extension..." / "Get the Chrome browser extension..."
- 3. Cliquer sur "Add to..." ou "Ajouter" (en fonction des réglages)
- 4. L'extension est visible dans le coin supérieur droit du navigateur (voir image ci-dessous)

<sup>1</sup> Attention ! Si la recherche et/ou l'accès aux ressources électroniques se fait à l'extérieur du campus UniFR ou HEG-FR, par exemple à domicile, le EZproxy doit être activé !

## **Google Scholar Button**

- 1. Ouvrir la page
	- [Firefox](https://addons.mozilla.org/en-US/firefox/addon/google-scholar-button)
	- [Chrome](https://chrome.google.com/webstore/detail/google-scholar-button/ldipcbpaocekfooobnbcddclnhejkcpn)
	- $\bullet$  [Microsoft Edge](https://microsoftedge.microsoft.com/addons/detail/google-scholarschaltfl%C3%A4c/fciokoalnclhnonofghacdplgpafdcgl)  $\rightarrow$  un enregistrement est requis
- 2. Cliquer sur "Add to..." ou "Ajouter" (en fonction des réglages)
- 3. L'extension est visible dans le coin supérieur droit du navigateur (voir image ci-dessous)

Les extensions activées dans le coin supérieur droit du navigateur :

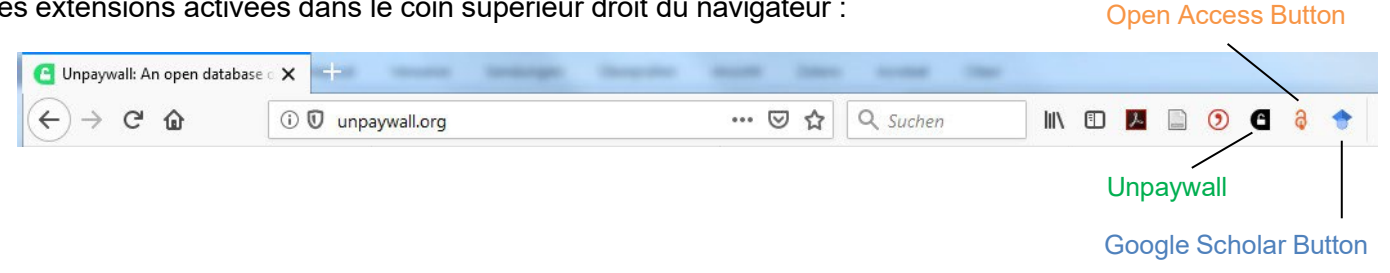

# **Fonctionnement des applications de navigateur**

Vous tombez sur une page décrivant un article en ligne, par exemple via une base de données ou un moteur de recherche, auquel vous n'avez pas accès via l'UniFR ou la HEG-FR. Vous voulez maintenant vérifier si l'article est disponible dans la version Open Access.

Exemple:

Locke, R. M. (1996). The composite economy: Local politics and industrial change in contemporary Italy. *Economy and Society*, 25(4), 483–510.

Recherche de l'article avec les trois extensions de navigateur :

### **Unpaywall**

1. Dès que vous accédez à la page décrivant l'article, Unpaywall recherche automatiquement une version Open Access.

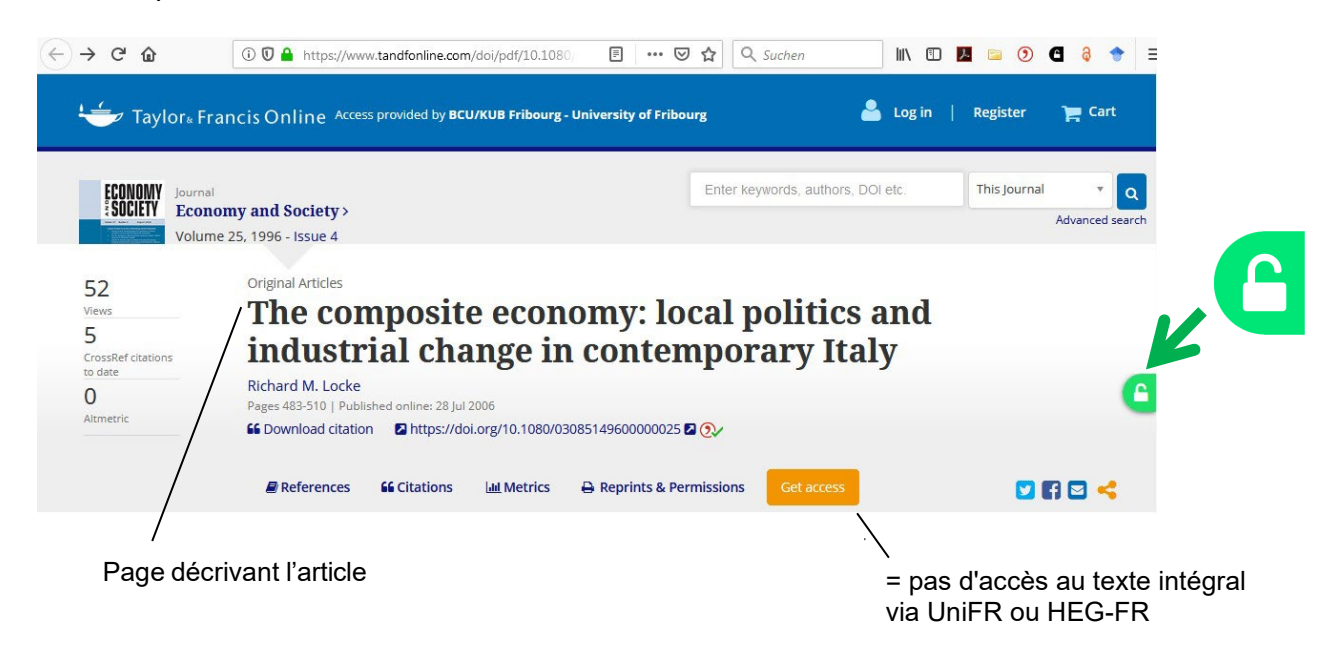

- 2. Notez le cadenas de *Unpaywall* sur la droite de la page :
	- = Unpaywall a détecté une version gratuite de l'article recherché. Cliquez sur le cadenas vert pour ouvrir l'article en texte intégral.
	- = Unpaywall n'a pas détecté de version gratuite de l'article recherché.

#### **Open Access Button**

1. Cliquez sur l'*Open Access Button* qui se trouve dans le coin supérieur droit du navigateur.

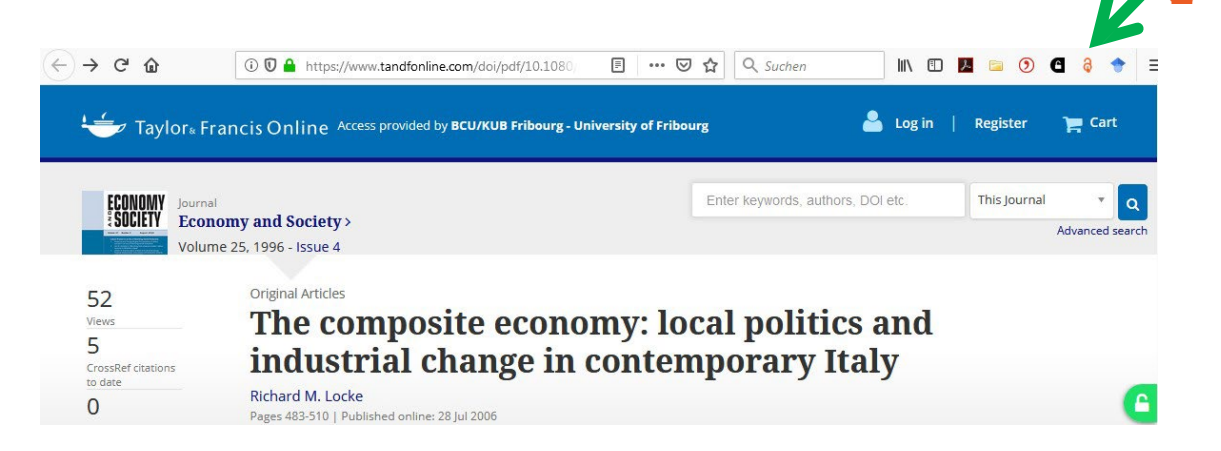

2. La recherche d'une version Open Access s'effectue alors automatiquement. Si l'article est disponible, ce dernier s'ouvrira automatiquement. Sinon, un message s'affiche indiquant qu'aucune version Open Access n'a été trouvée.

#### **Google Scholar Button**

1. Cliquez sur le *Google Scholar Button* qui se trouve dans le coin supérieur droit du navigateur. La recherche de l'article en question est automatiquement faite dans Google Scholar.

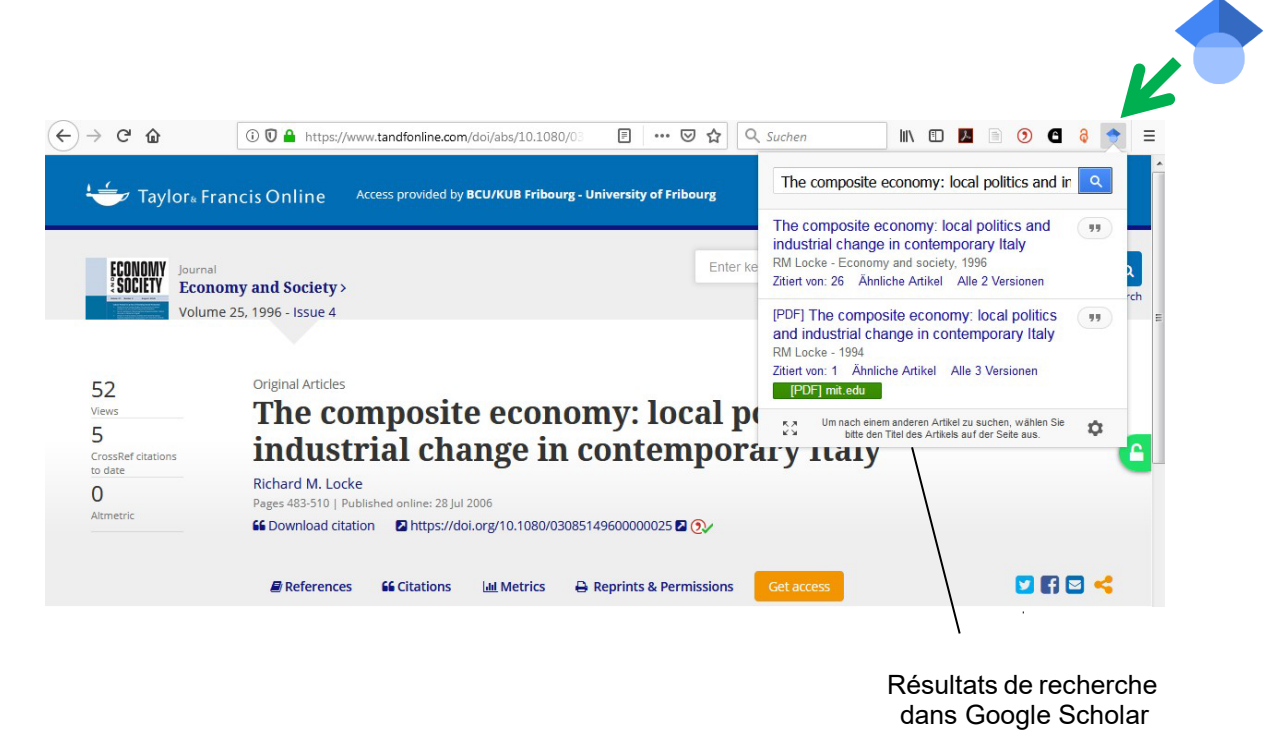

- 2. Les résultats de recherche dans Google Scholar sont affichés dans le coin supérieur droit.
- 3. Cliquez sur le résultat souhaité pour ouvrir le PDF de l'article ou pour vous rendre sur le site Web de Google Scholar afin d'obtenir plus d'informations sur l'article.

Si la recherche dans Discovery Fribourg-Freiburg, avec les extensions de navigateurs ou éventuellement d'autres plates-formes, sites web et moteurs de recherche n'ont pas été fructueuses, n'hésitez pas à venir à la Bibliothèque de Pérolles2 (BP2) pour de plus amples conseils :<http://www.unifr.ch/bp2/fr/>

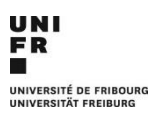

18.08.2023

Bibliothèque de Pérolles2 (BP2) Boulevard de Pérolles 90, 1700 Fribourg

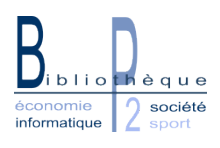